# Karnataka State Highways Improvement Project

Project Implementation Unit

## **Complaint Handling Mechanism ‐ CHM**

## Operational Manual

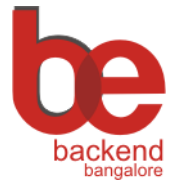

Submitted by:

Backend Bangalore Pvt Ltd

587 KPC Layout, Kasavanahalli, Bangalore – 560 035

Tel/Fax: +91 80 28439031

Tel: +91 80 32911189

www.backend.co.in

© 2013 Backend Bangalore Pvt Ltd

The contents of this document are the proprietary information of Backend Bangalore Pvt. Ltd. and may not be copied, distributed or reverse engineered without prior written permission from Backend Bangalore Pvt Ltd.

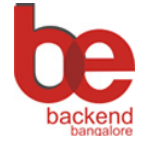

## **Contents**

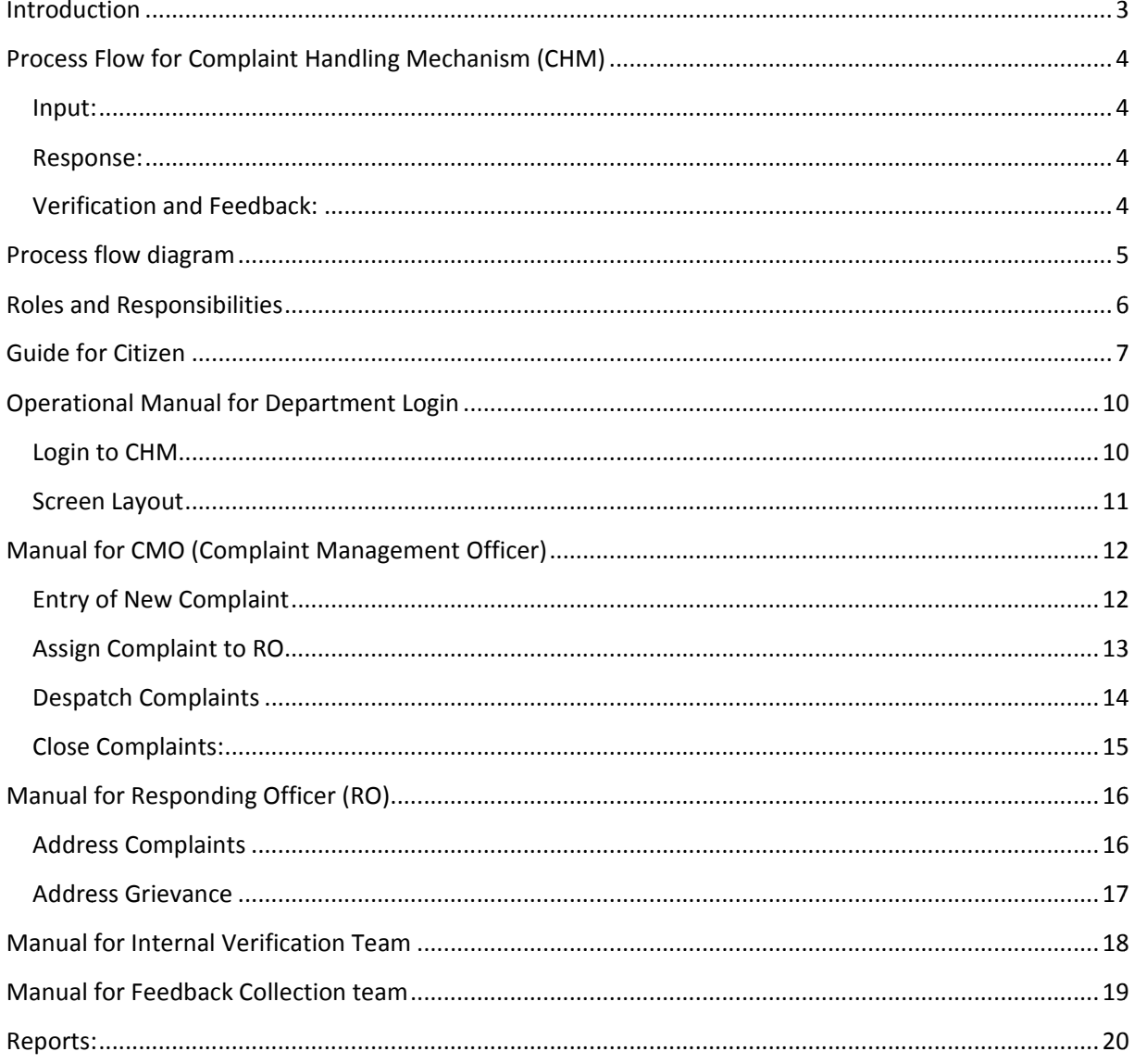

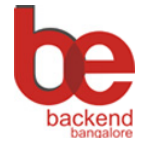

**KSHIP-PILI Operational Manual Version 1.0** 

## **Introduction**

Handling complaints is an essential part of any organization's commitment to being accountable to its stakeholders. KSHIP-PIU has implemented a comprehensive Complaint Handling Mechanism (CHM) to address the road work related problems faced by the citizens of the state.

This document explains and guides user how to use Complaint Handling Mechanism (CHM)

This document is arranged in the following order.

- Explanation of the Complaint Handling Mechanism (CHM)
- Process Flow Diagram
- Roles and Responsibilities
- Manual for citizen
- Manual for department users
	- o Login
	- o Screen Layout
	- o Analytical Charts
	- o User Guides
		- $\blacksquare$ Operational Manual for CMO (Complaint Management Officer)
			- Assign Complaints to RO
			- Despatch Response
			- Closure of redressal
		- Operational for Responding Officer (RO)
			- Address Complaints
			- Address Grievances
		- Operational for Verifying team
			- Internal verification/audit of redressal
		- Operational for Feedback collection team
			- Updating complainant feedback to the CHM

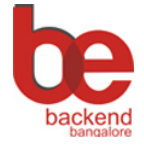

Operational Manual Version 1.0 **KSHIP‐PIU**

## **Process Flow for Complaint Handling Mechanism (CHM)**

#### **Input:**

Complaint can be registered by the citizen in different Modes: Using Online web site, Postal Letter to department, Phone, Fax, Email. Online complaints can be registered by visiting www.kship.in Complainant enters the details of the issue and contact details along with supporting Photo (optional).

Citizen can also send the complaint to the department through post, email, fax, or phone. Complaint Management Cell (CMC) arranges the entry of the complaint into the CHM though a Data Entry Operator (DEO). nt<br>y<br>il

A unique Complaint number is generated through CHM and acknowledgement is sent as emai automatically if email is mentioned in the contact details. A printout of the acknowledgement also can be taken. The complaint no can be used for finding the current status of the complaint.

#### **Respo onse:**

Complaint Management Officer (CMO) assigns the complaint along with time frame to the Concerned Expert who (Responding Officer - RO) will prepare the response to the complaint.

If RO is the not the concern authority, it can be re-assigned or transferred to another officer.

Finally RO prepares the response along with attachment of relevant documents and completes the redressa al.

#### **Verification and Feedback:**

After the response is ready, it will be verified by internal verification/audit team. The team updates the verification result in CHM.

CMO will able to re-assign the complaint to same/other expert if verification result is not satisfactory.

CMO can evaluate the response and verification result and despatches it to the complainant by updating the despatch no in CHM. CMO may ask the Feedback Collection team to collect feedback from the complainant or may directly close the complaint (this decision is taken depending on the nature of the complai nt). 0do. n<br>edee<br>neegee

The Feedback Collection team can contact the complainant through Email, phone or in person.

CMO can re-assign the complaint to RO if the feedback is negative from the complaint. Otherwise CMO can do the closure of the complaint. If required, CMO may able to ask to collect feedback again optionally.

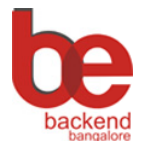

#### **KSHIP-PIU**

**Operational Manual Version 1.0** 

## **Process flow diagram**

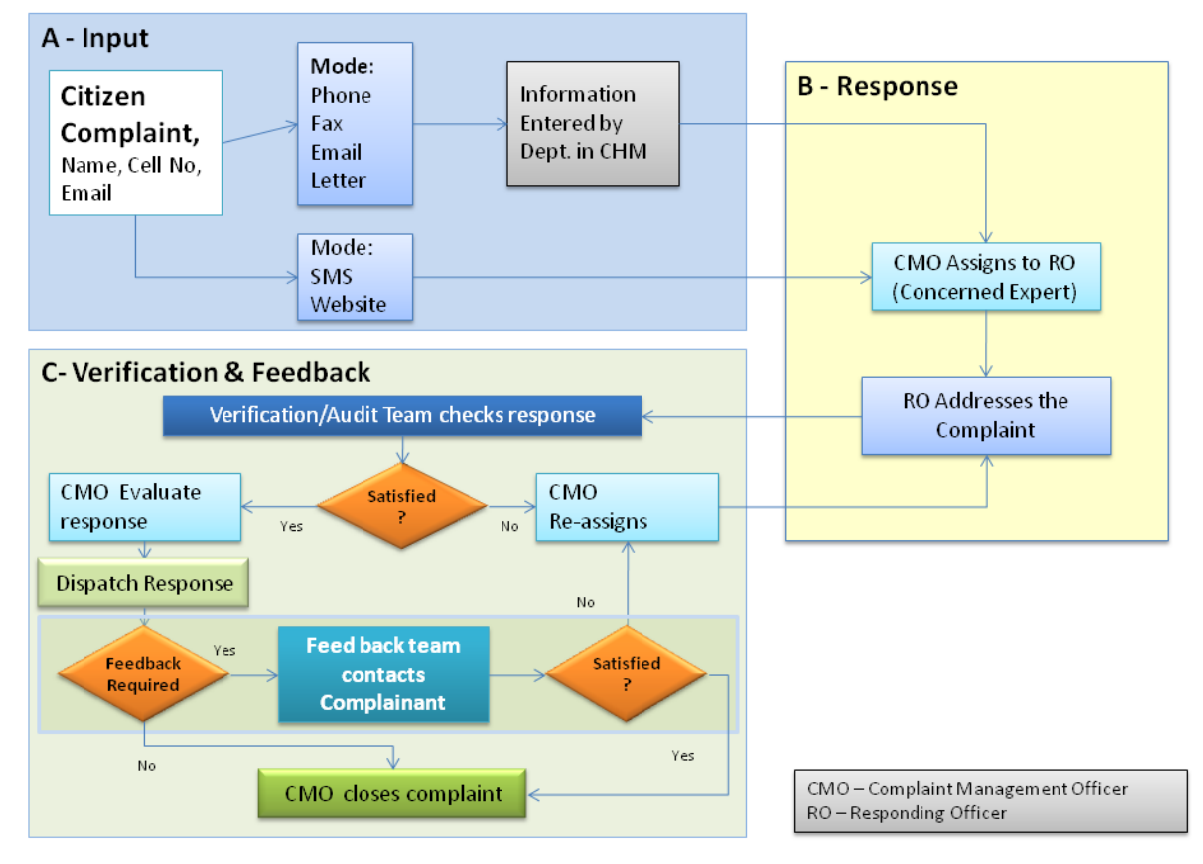

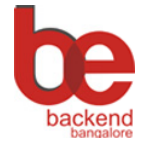

### **Roles** and **Responsibilities**

There are six different roles are identified for CHM

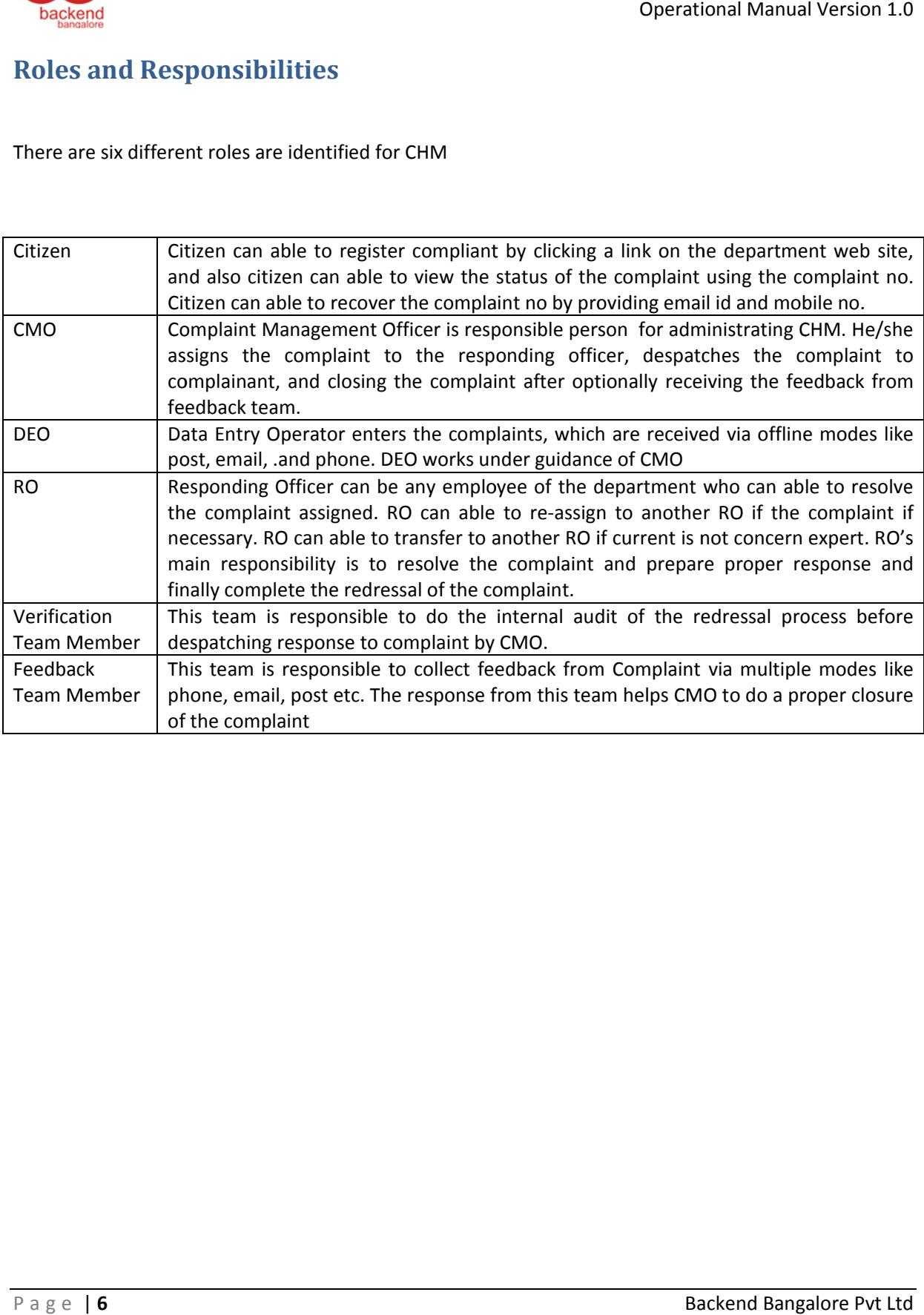

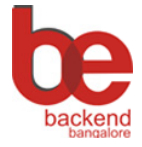

**KSHIP-PIU** 

**Operational Manual Version 1.0** 

## **Guide for Citizen**

To register a Complaint online

- 1. Visit www.kship.in
- 2. Click Complaints on navigation bar

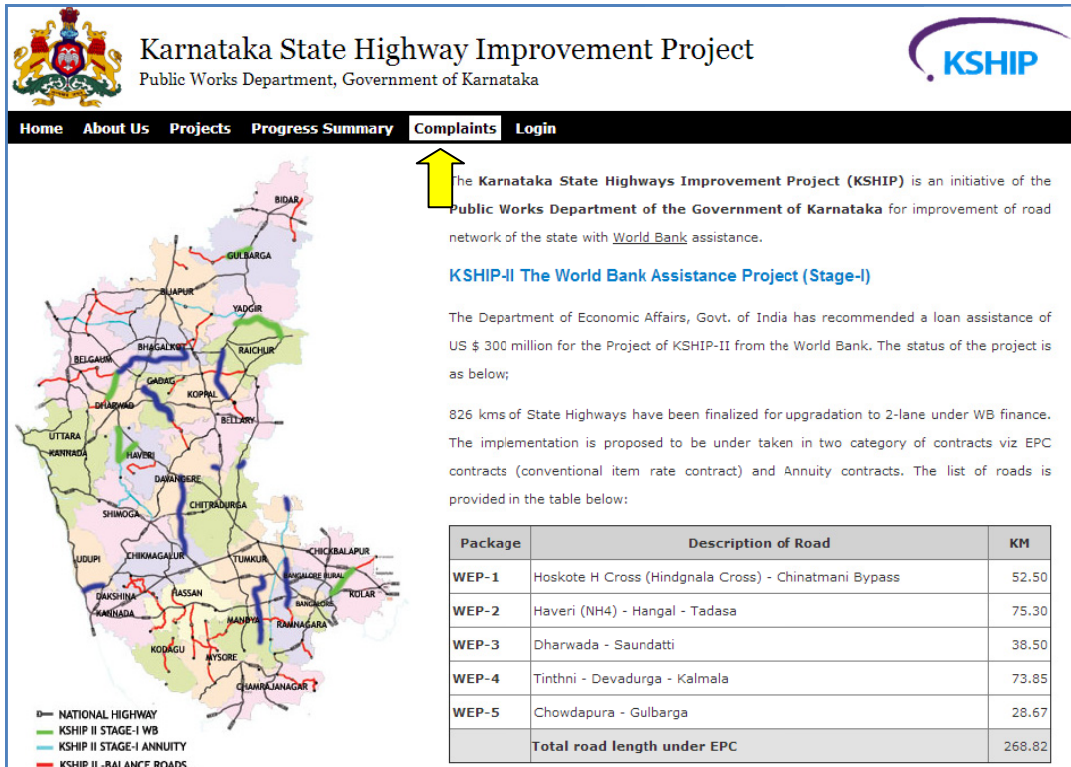

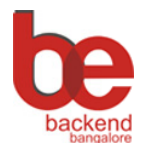

**KSHIP-PIU** 

Operational Manual Version 1.0

3. Fill complaint registration form.

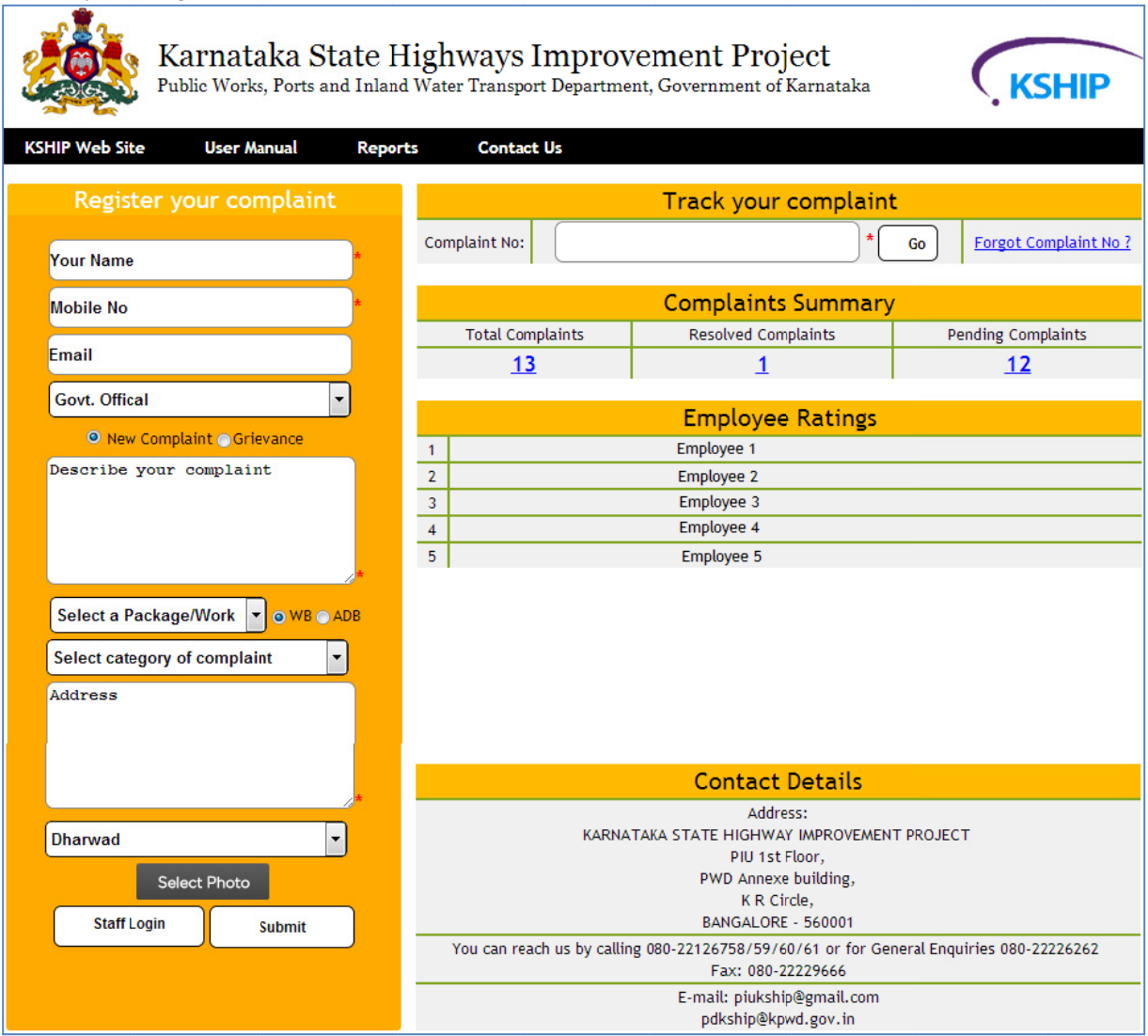

- 4. Citizen must fill mandatory details (marked with \*)
- 5. Click Submit button.

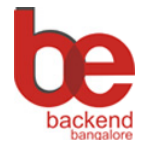

**KSHIP-PIU** 

**Operational Manual Version 1.0** 

After successful submission, Citizen can able to view an acknowledgement which mentions the complaint no. Citizen can able to take printout for future reference.

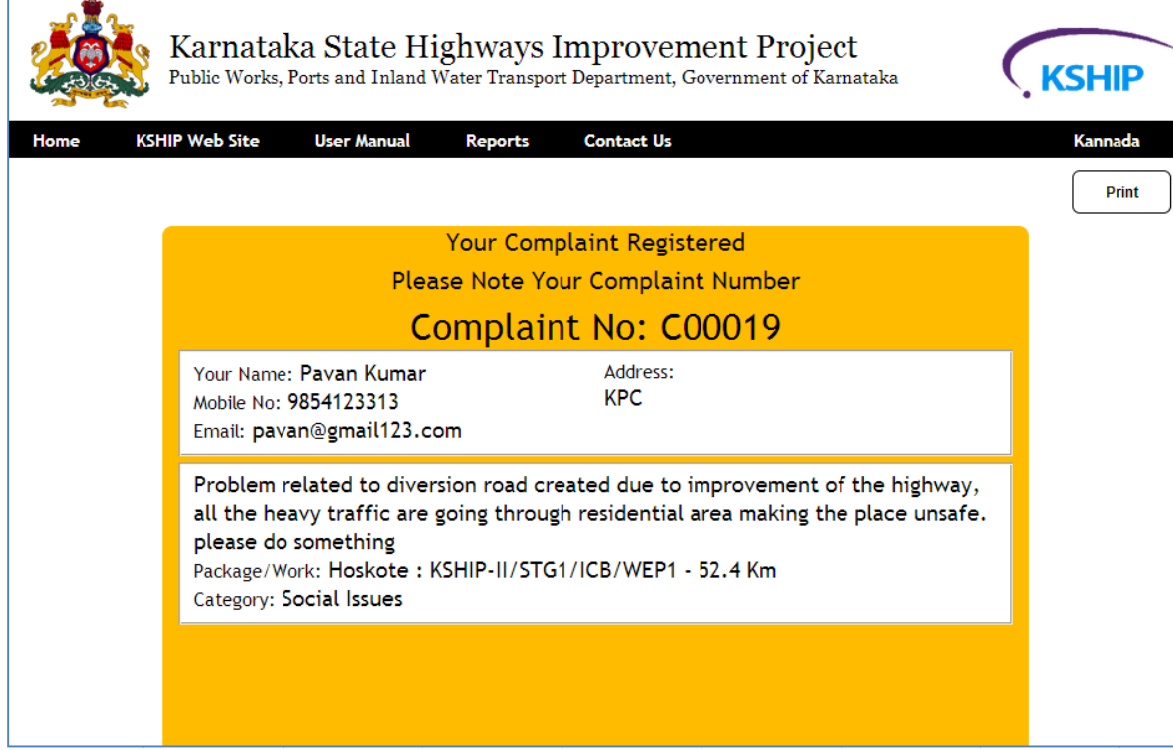

#### Citizen can view to status by giving the complaint no

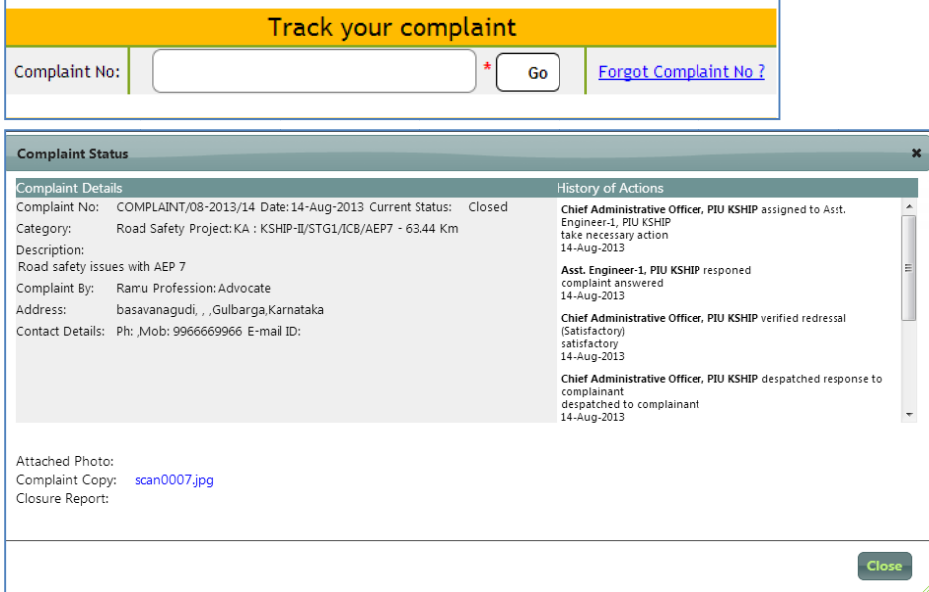

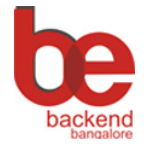

## **Complaint Handling Mechanism**<br>KSHIP-PIU

Operational Manual Version 1.0 **KSHIP‐PIU**

## **Operational Manual for Department Login**

To do the redressal of the complaints posted by citizen, the department user needs to login to Complaint Handling Mechanism (CHM). The user names and passwords are provided to each user to do his/her part of the work.  $\overline{d}$ 

#### **Login to CHM**

1. To Login to CHM open URL http://www.kship.in in browser, then from Login menu select CHM Login

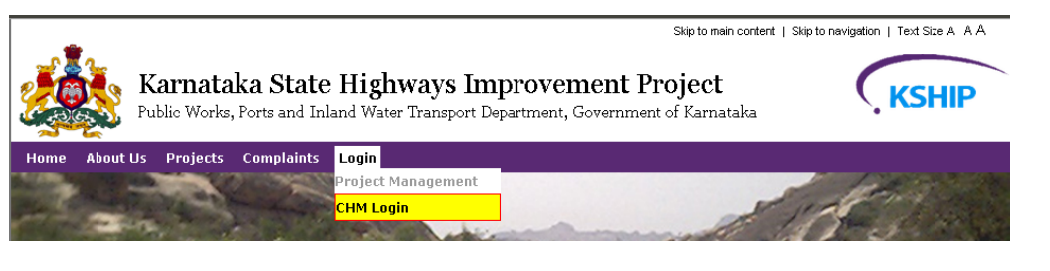

2. Login screen appears. Enter user name and password and click login button.

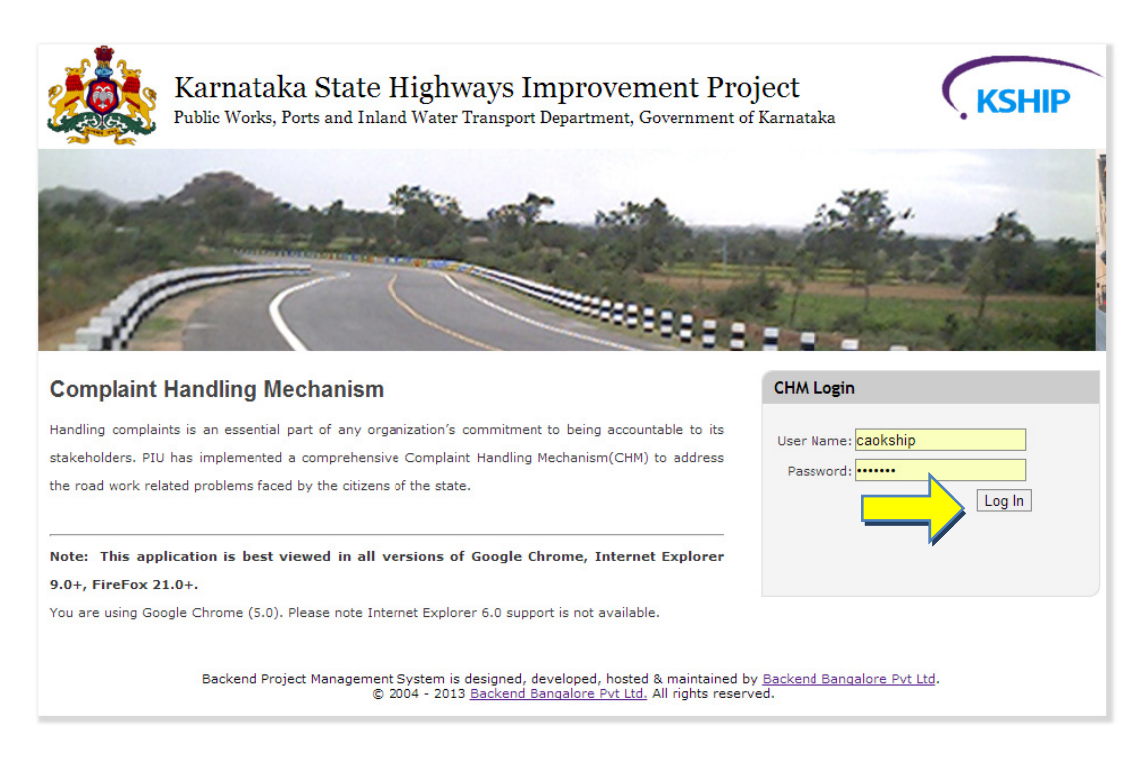

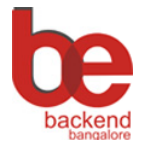

**KSHIP‐PIU**

Operational Manual Version 1.0

### **Screen Layout**

After successful login the home screen appears, which displays few analytical charts along with menu and nav igation bar

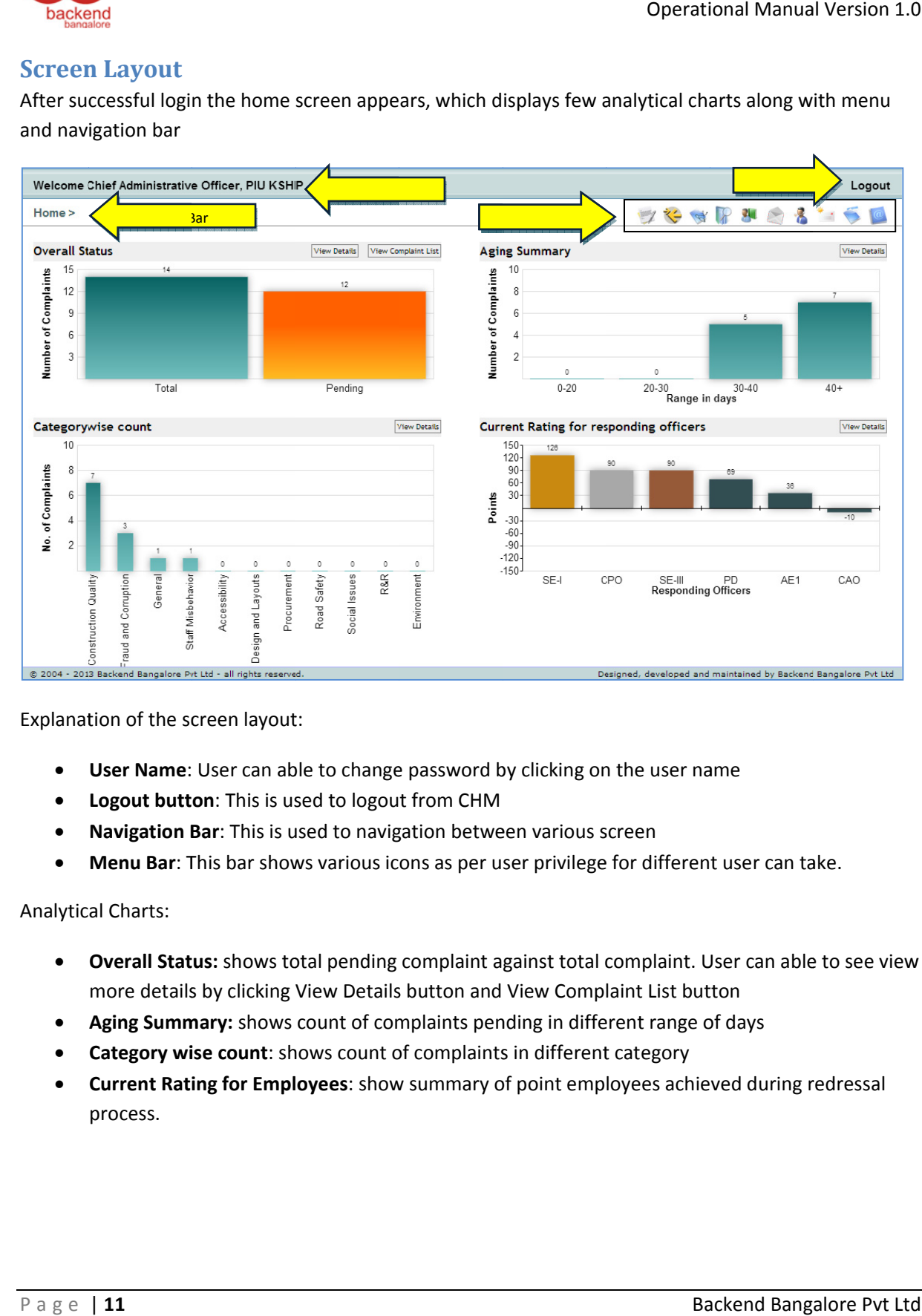

Explanation of the screen layout:

- User Name: User can able to change password by clicking on the user name
- Logout button: This is used to logout from CHM
- Navigation Bar: This is used to navigation between various screen
- Menu Bar: This bar shows various icons as per user privilege for different user can take.

Analytic al Charts:

- Overall Status: shows total pending complaint against total complaint. User can able to see view more details by clicking View Details button and View Complaint List button
- Aging Summary: shows count of complaints pending in different range of days
- Category wise count: shows count of complaints in different category
- **Current Rating for Employees**: show summary of point employees achieved during redressal process.

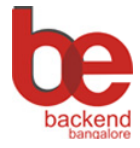

**Operational Manual Version 1.0** 

## **Manual for CMO (Complaint Management Officer)**

#### **Entry of New Complaint**

Offline complaints received by the department can be entered in CHM by Data Entry Operator (DEO)

1. To enter the complaint, click on 'Add New Complaint' icon in menu bar

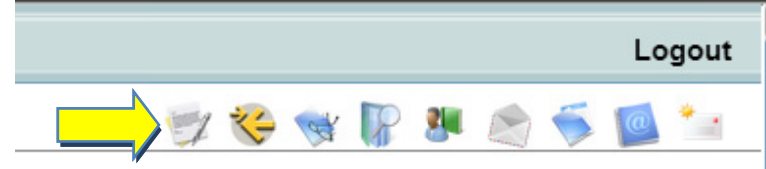

2. Click on 'New Complaint' button on the top right of the screen

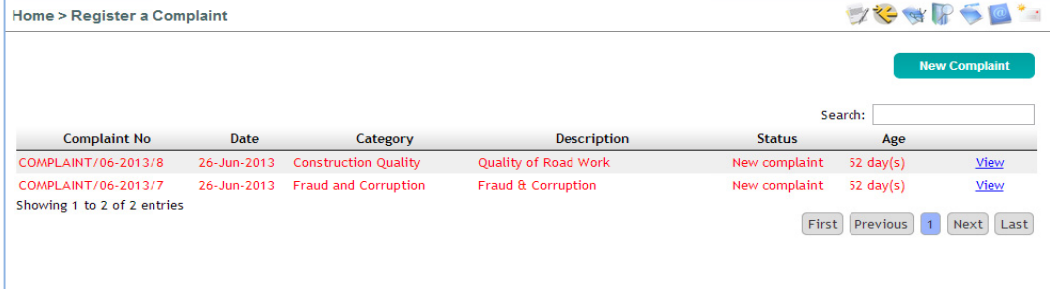

3. DEO can enter the details of the complaints

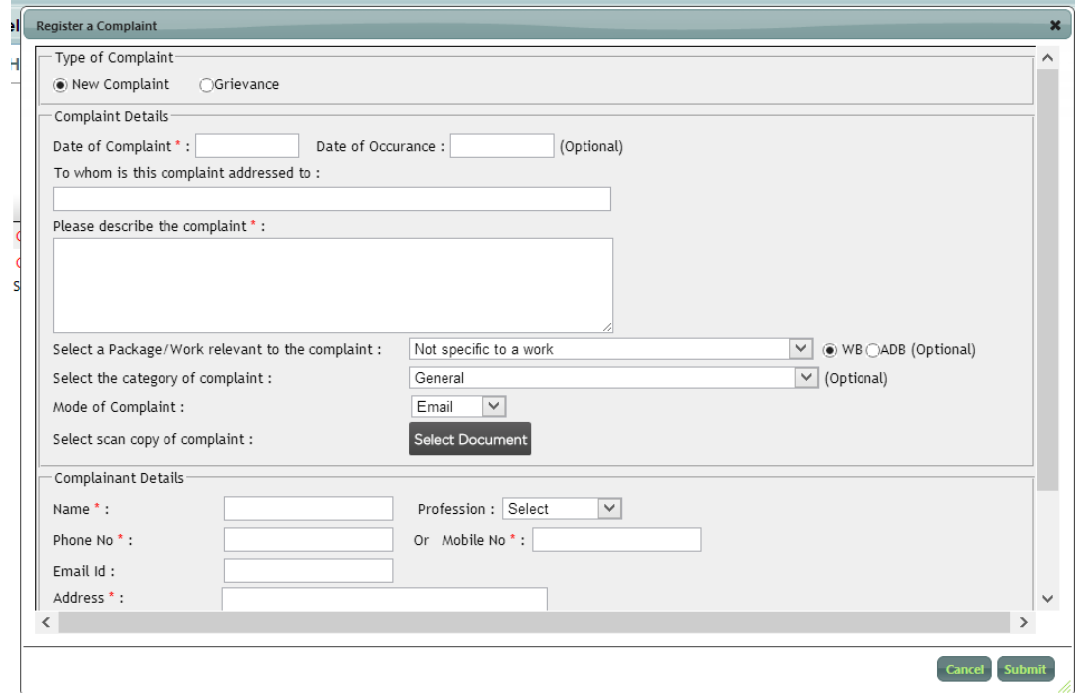

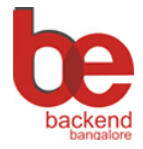

**KSHIP-PIU** 

**Operational Manual Version 1.0** 

#### **Assign Complaint to RO**

CMO receives list of complaint which are registered by Citizen or entered by Data Entry Operator, which are required to be assigned to concern expert for response.

1. Click "Assign Complaint" icon in the menu bar.

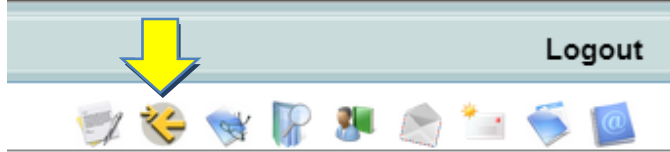

A screen appears with list of New Complaints along with complaints which are termed "Not Satisfactory" by verification team or feedback collection team. These are required to be assigned to the Responding Officer

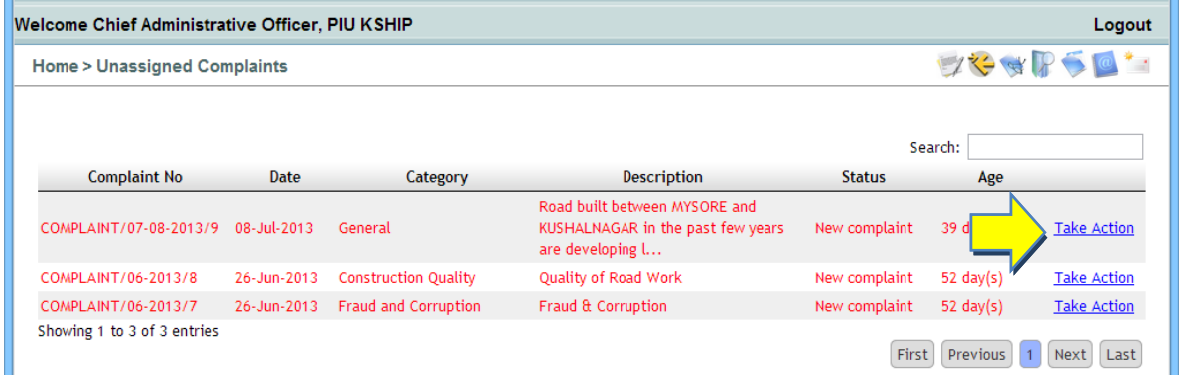

- 2. Click on 'Take Action' to assign individual complaint
- 3. To assign self select "Assign to self"
- 4. To assign to others select "Assign to others" and Select Responding Officer (RO) from the list.
- 5. Mention time frame (in days)

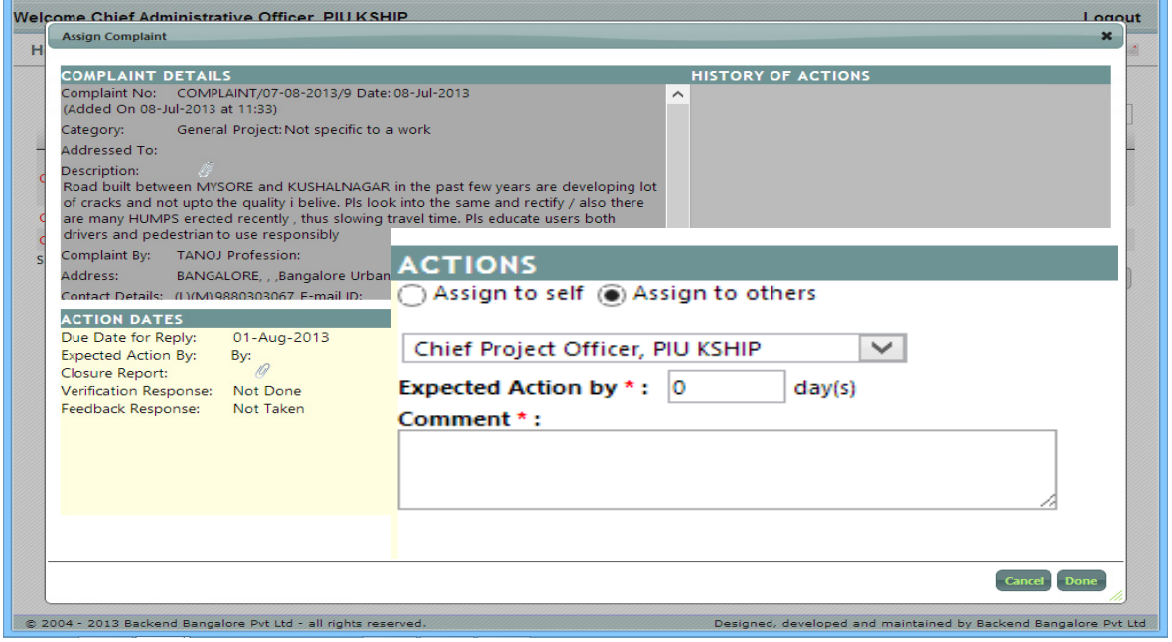

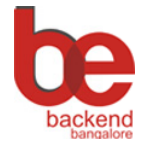

Operational Manual Version 1.0 **KSHIP‐PIU**

#### **Despatch Complaints**

Response for the complaint is required to send to the complainant after internal verification/audit. CMO can update Despatch No to ensure the communication.

1. click on 'Despatch Complaints' icon on the menu bar

The list of complaints where are verified satisfactorily by internal team appears.

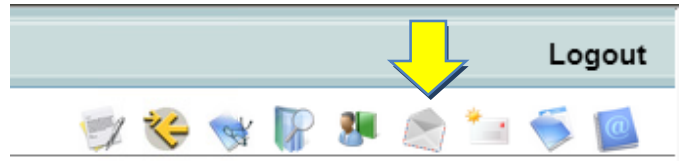

#### 2. click on 'Despatch' to Despatch the complaint

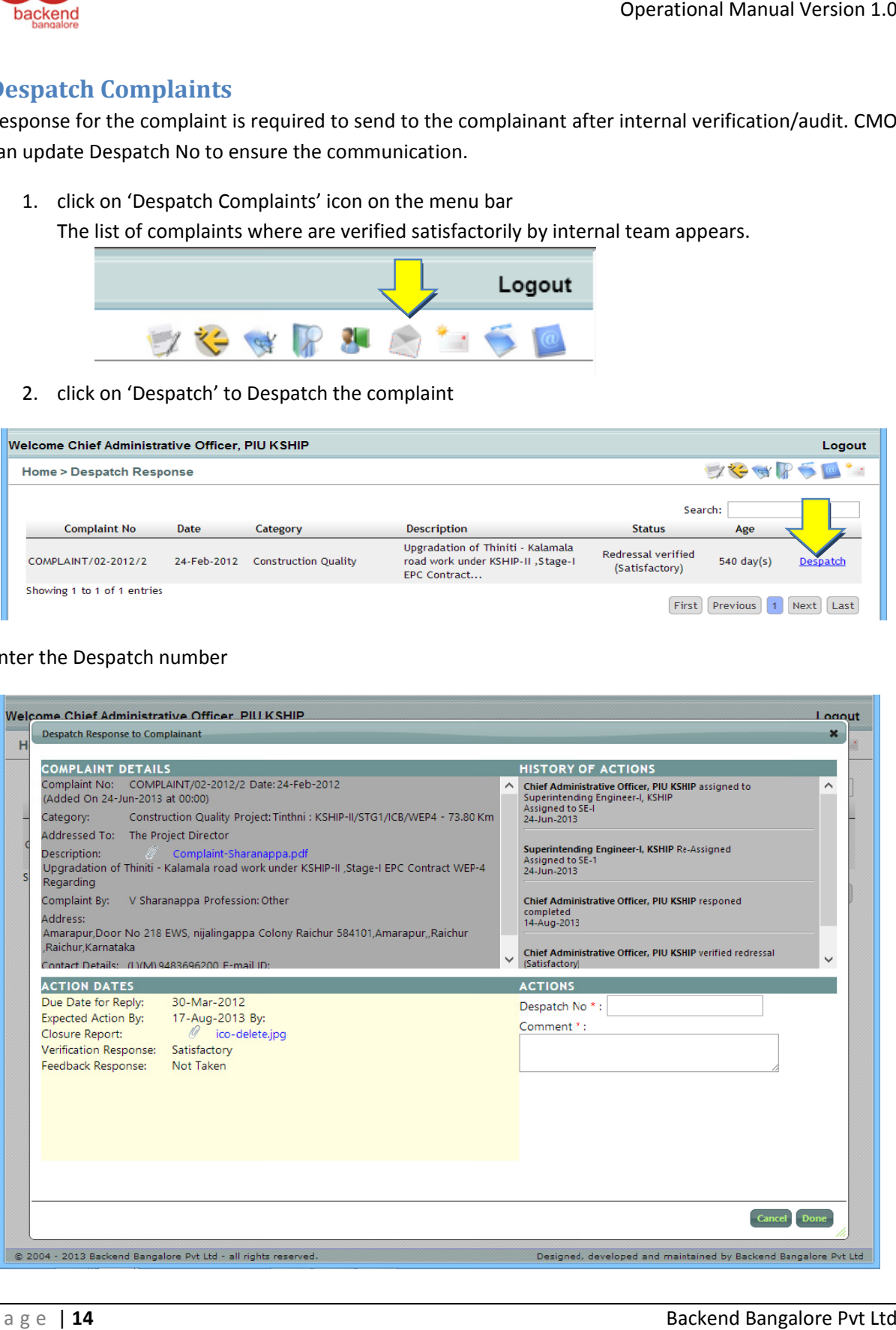

#### 3. Enter th e Despatch n number

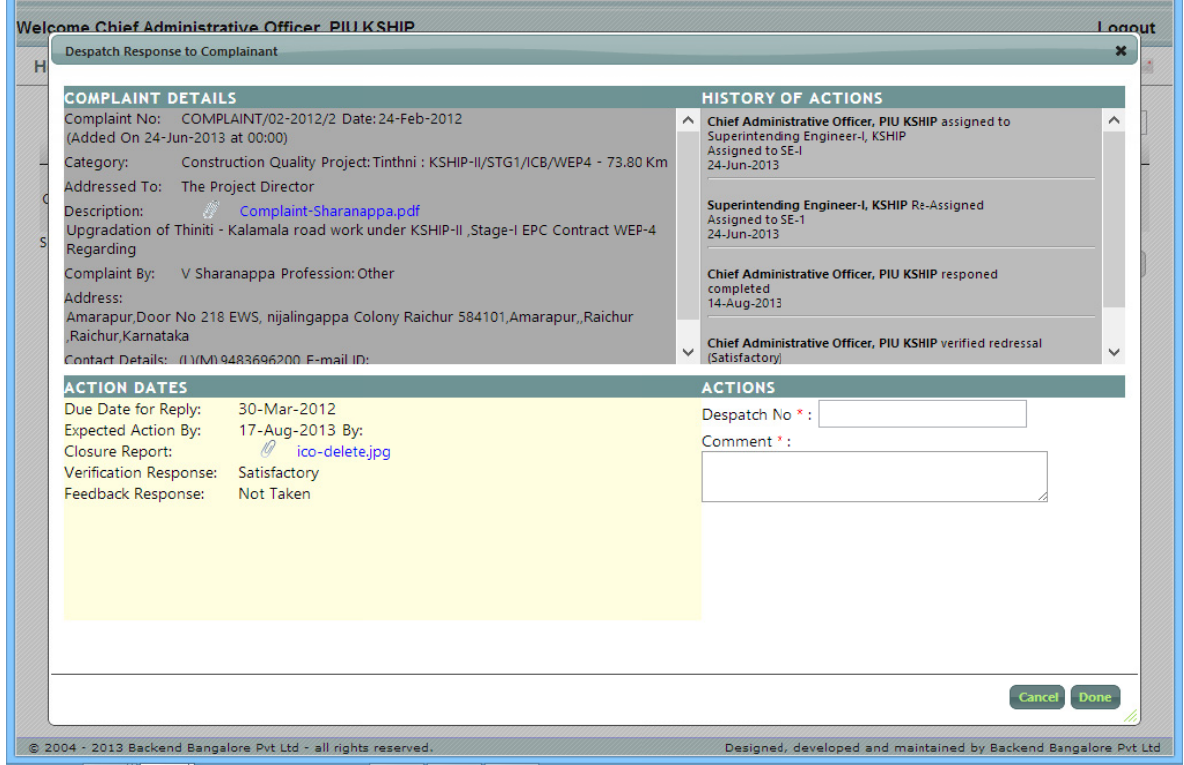

Ba ackend Bang alore Pvt Ltd

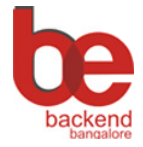

**KSHIP-PIU Operational Manual Version 1.0** 

#### **Close Complaints:**

The addressed Complaints need to be closed after all required actions are completed.

1. Click of 'Close Complaints' icon in the menu bar. A list of complaints awaiting closure will appear

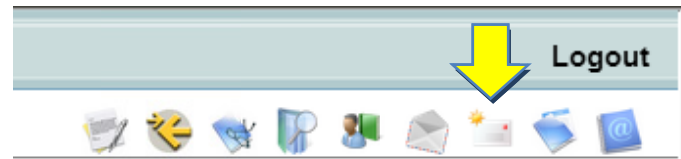

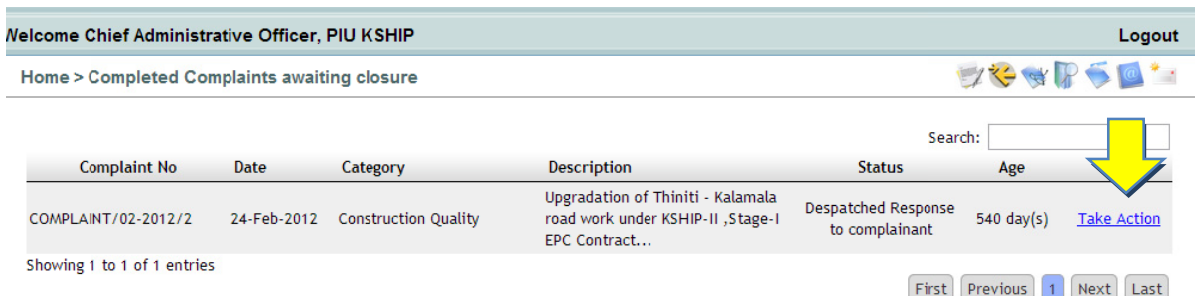

- 2. Click on 'Take Action' on selected complaint. A window appears with detail/history of complaint
- 3. CMO evaluate if the complainant feedback is required or not. Click on "Send to feedback team" to request feedback collection team to collect feedback. Otherwise click "Close" to do the closure.

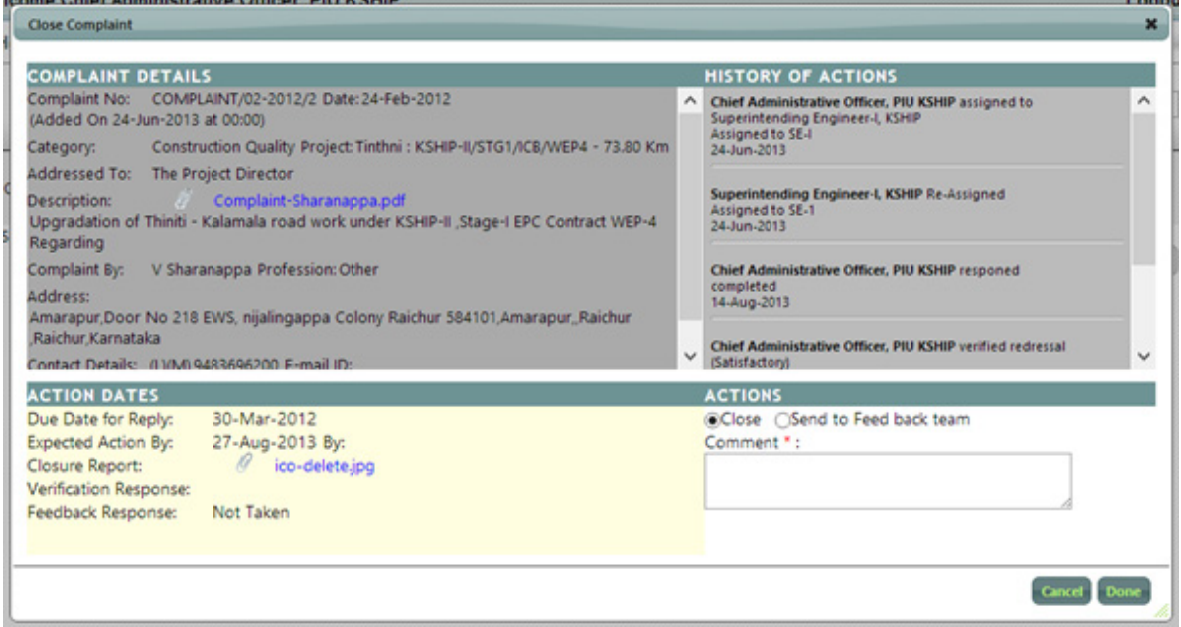

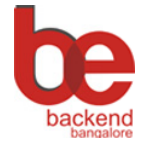

## **Manual for Responding Officer (RO)**

#### **Address Complaints**

RO has to prepare the response an update in CHM.

1. Click on "Address Complaint" on menu bar. The list of Complaints assigned to him/her after login.

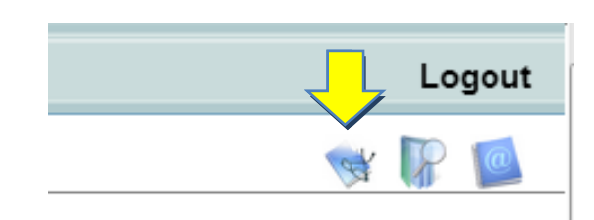

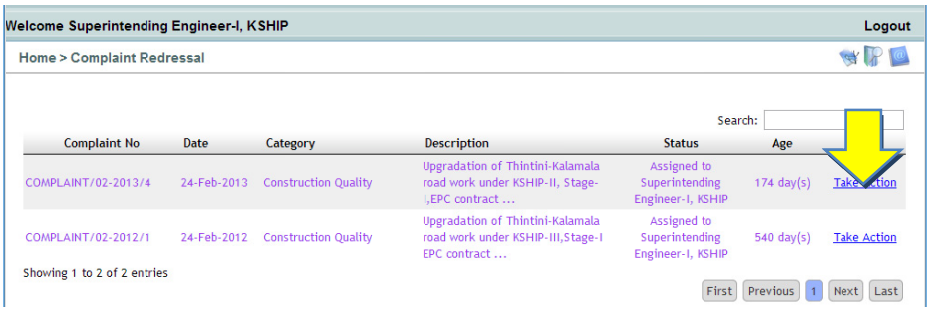

- 2. Click on 'Take Action' on the selected complaint. A window appears with details.
- 3. RO has option to transfer or re-assign to other RO if required.
- 4. Click on "Completed" radio button and mentioned mandatory Closure Note (along with closure note).

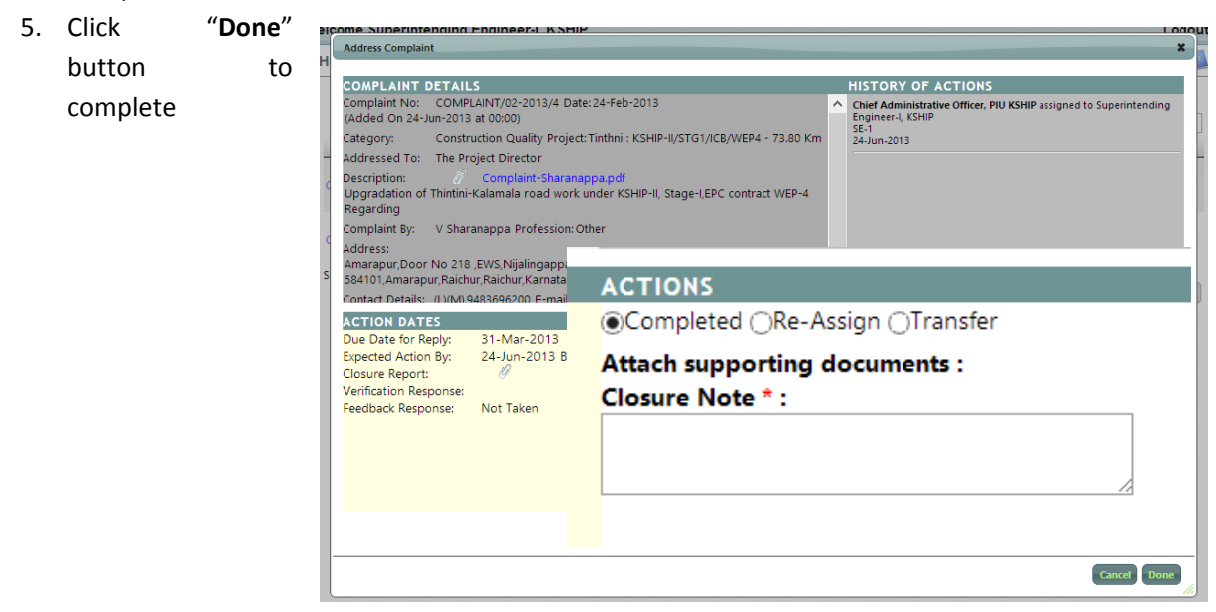

Backend Bangalore Pvt Ltd

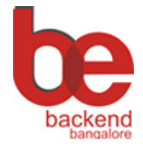

**Operational Manual Version 1.0** 

#### **Address Grievance**

RO has to prepare the response an update in CHM.

1. Click on "Address Grievance" on menu bar. The list of Complaints assigned to him/her after login.

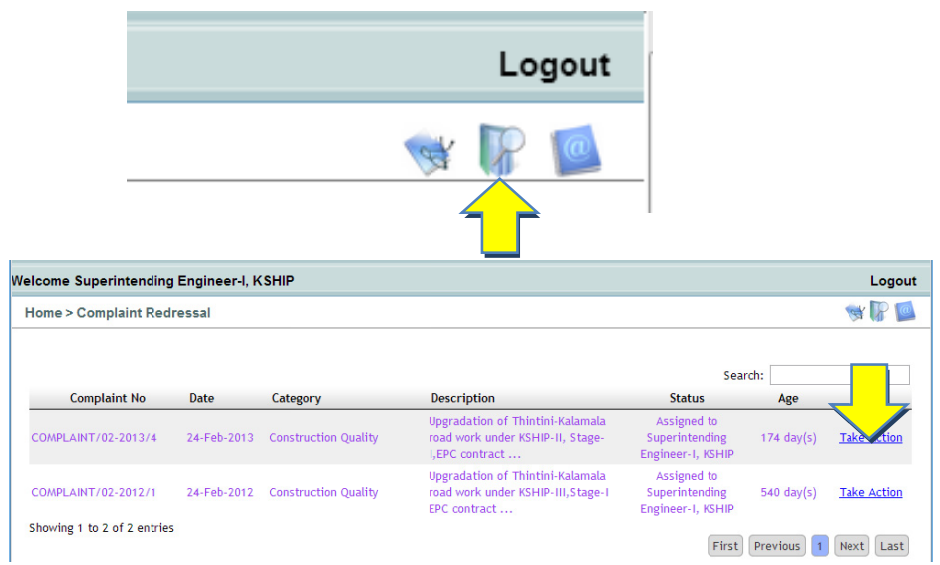

- 2. Click on 'Take Action' on the selected complaint. A window appears with details.
- 3. RO has option to transfer or re-assign to other RO if required.
- 4. Click on "Completed" radio button and mentioned mandatory Closure Note (along with closure note).
- 5. Click "Done" button to complete

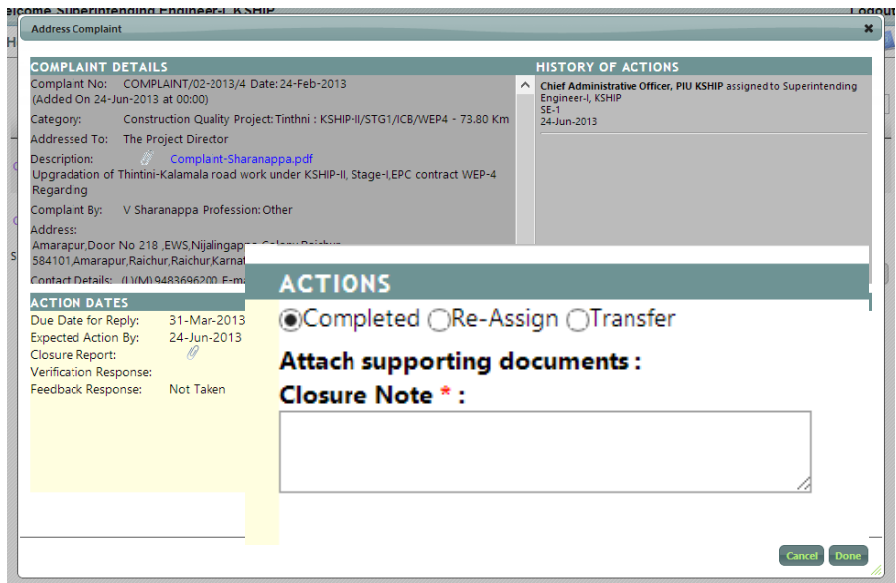

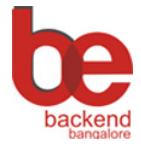

**KSHIP-PIU** 

**Operational Manual Version 1.0** 

## **Manual for Internal Verification Team**

The verification team does the internal audit/verification of the redressal process before despatching the response.

1. Click Verify icon on menu bar after login

A screen appears with the complaints where are awaiting verification.

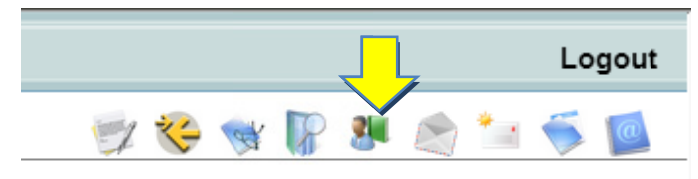

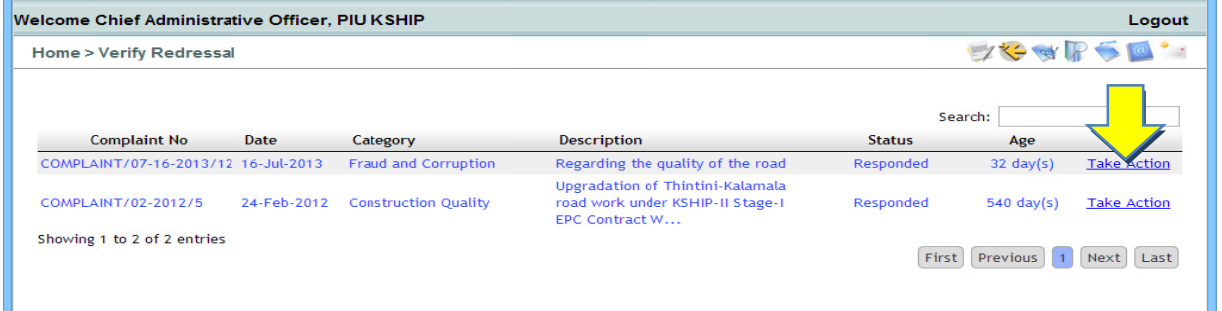

- 2. Click 'Take Action' link. The details of the complaints appear with action area
- 3. Choose response "Not Satisfactory" or "Satisfactory" by selecting ration button with comments
- 4. Click Done button

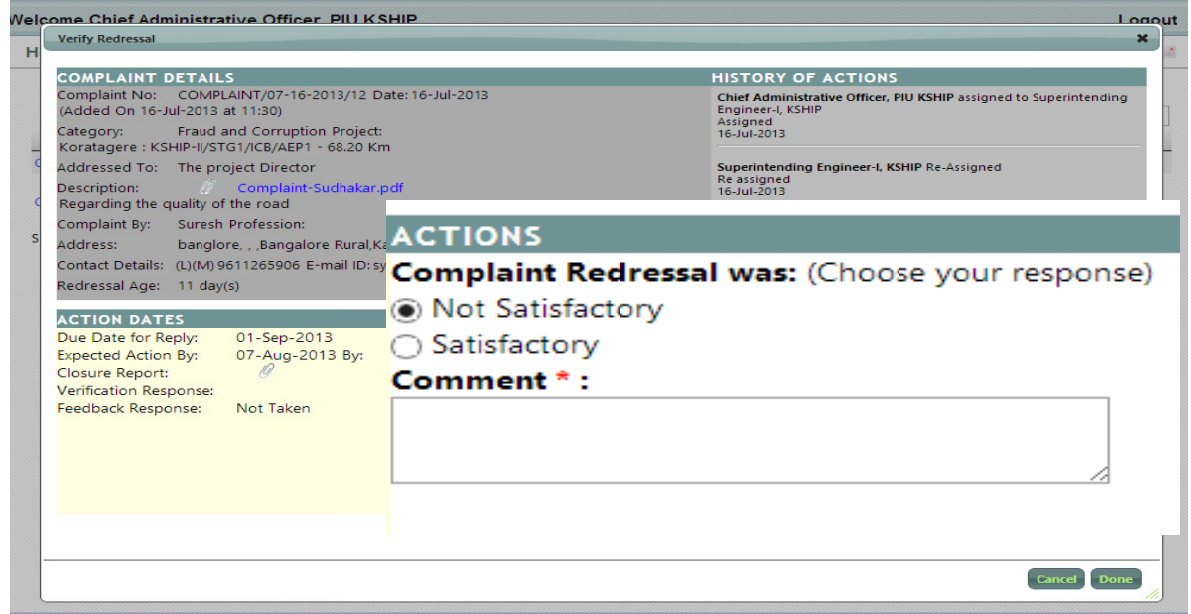

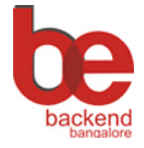

**KSHIP-PILI Operational Manual Version 1.0** 

## **Manual for Feedback Collection team**

Complainant feedback are collected by this team and also this team is responsible for updating the feedback in CHM

1. Click on 'Collect Feedback' icon on the menu bar after login

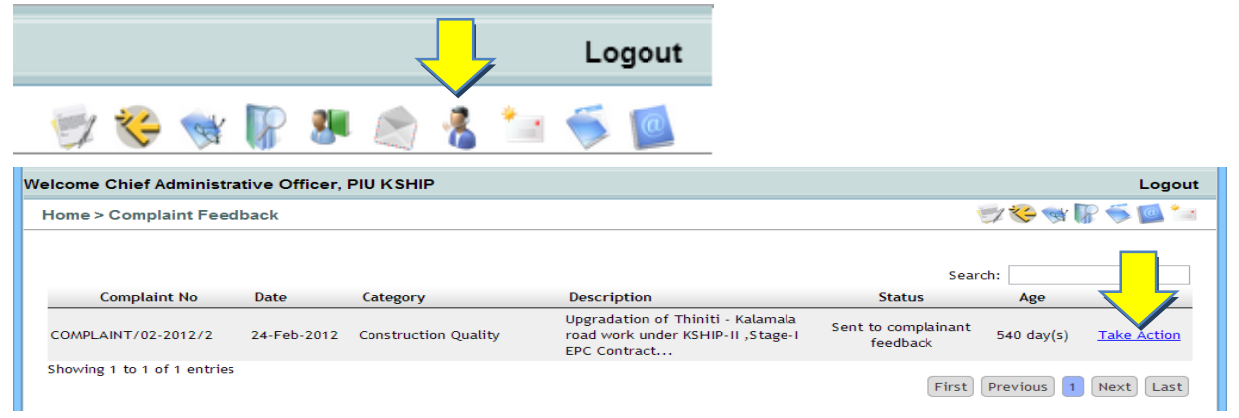

2. Click 'Take Action' link. A window with complaint details appears.

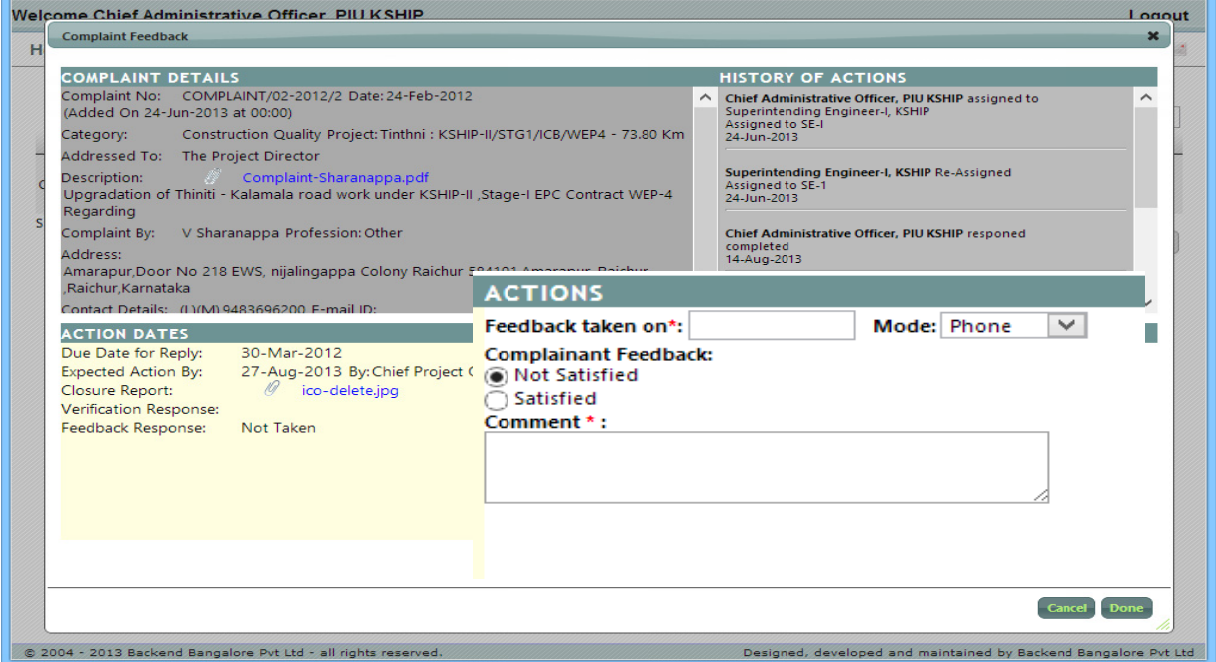

- 3. Select date of communication
- 4. Select mode of communication with the complainant
- 5. Select "Not Satisfied" or "Satisfied" radio with comment from complainant
- 6. Click Done button

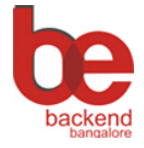

**KSHIP-PIU** Operational Manual Version 1.0

### **Reports:**

To view the reports click on 'Reports' icon on the menu bar after login

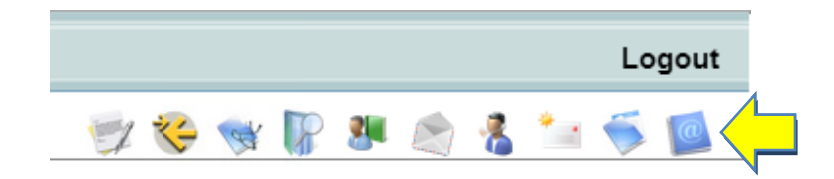

#### Click on links in List of Reports

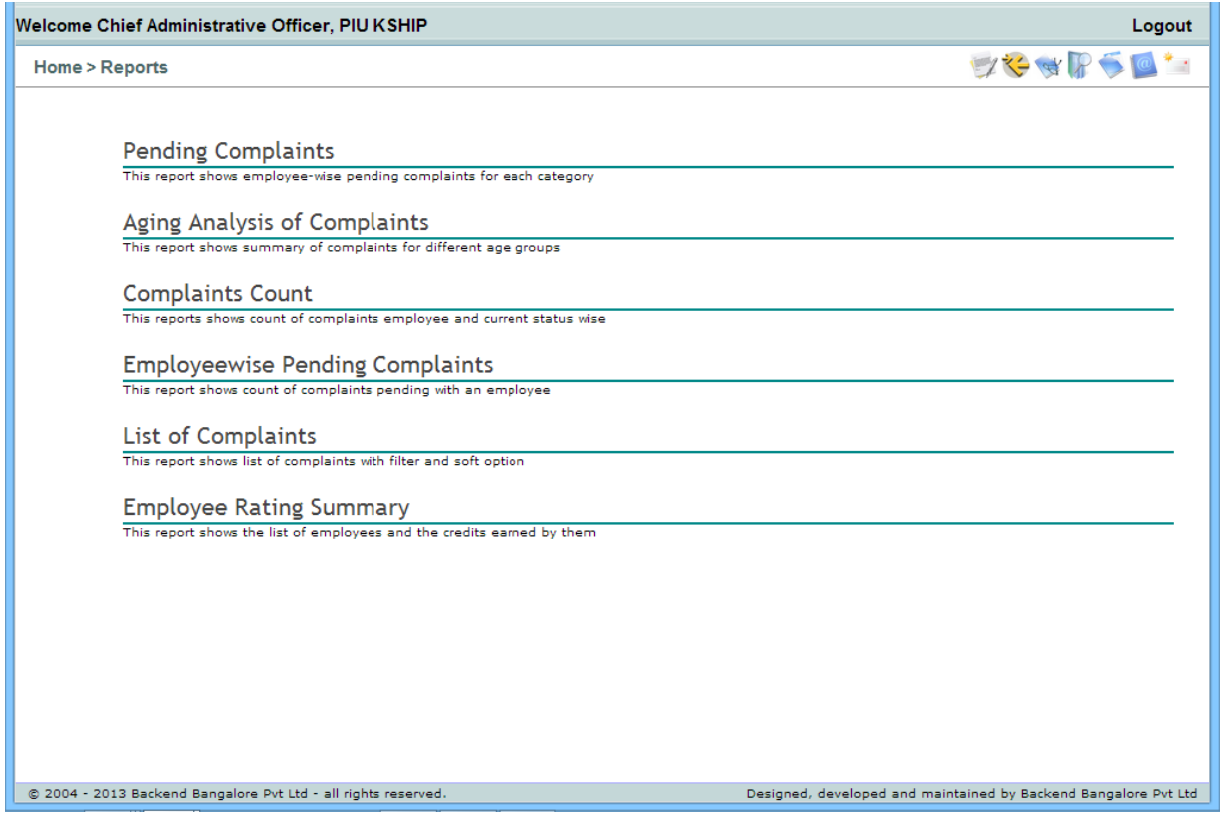

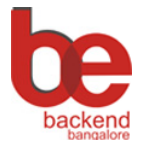

#### **KSHIP-PIU**

**Operational Manual Version 1.0** 

#### Count of Pending complaints of different category:  $\bullet$

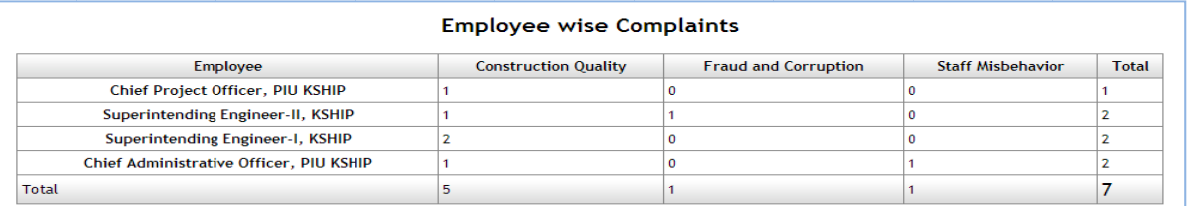

#### • Aging analysis of complaints for different category

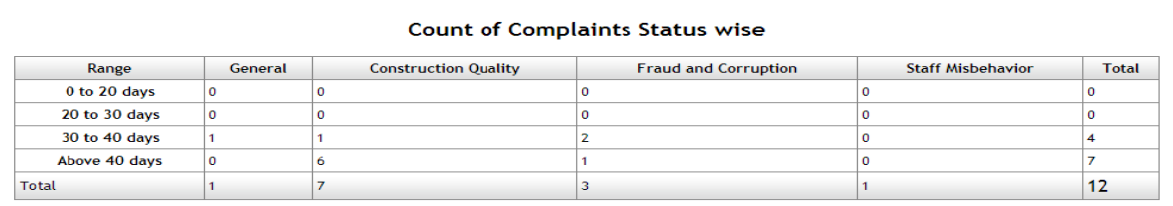

#### • Count of Complaint Status-wise

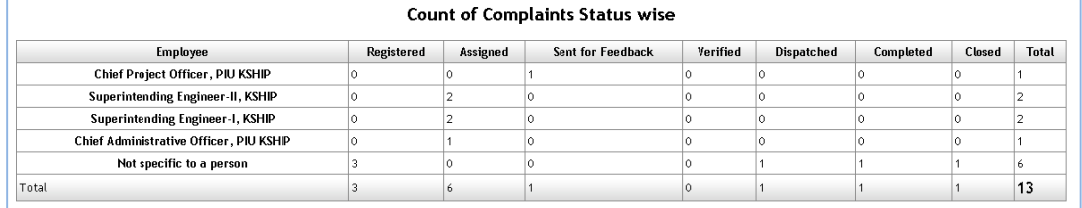

List of all complaints. Various filters are available to search the complaints based on their  $\bullet$ Categories, Age, Status and Date of Complaint. Click view link to view more details.

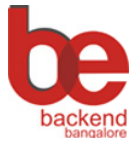

#### **KSHIP-PIU**

Operational Manual Version 1.0

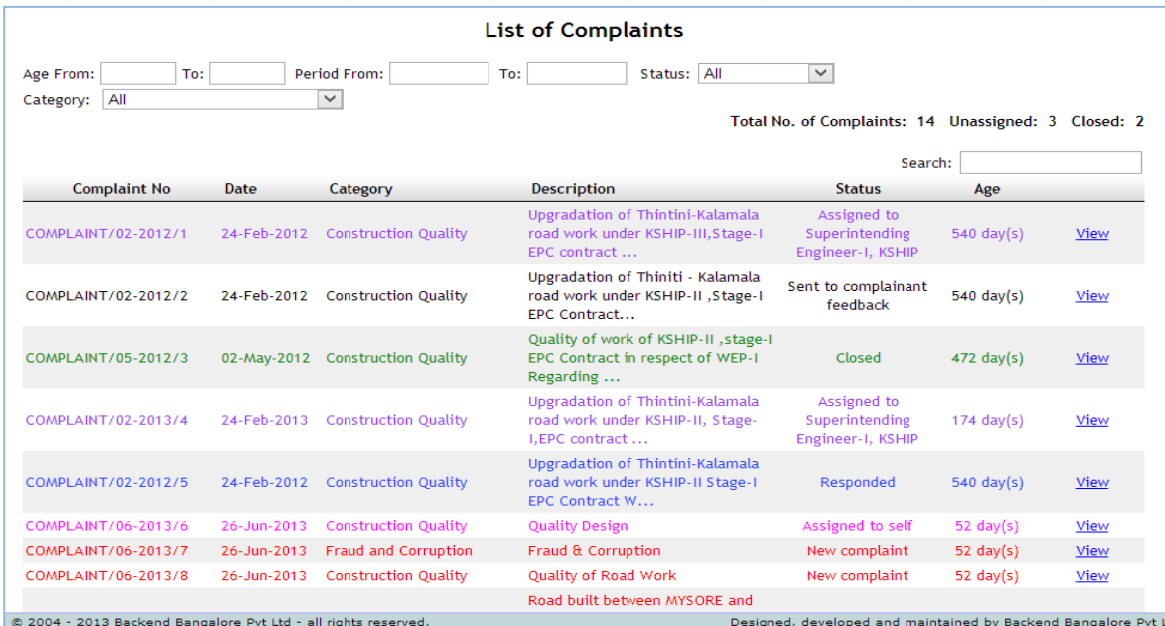

#### • Summary of Employee Rating. To view the details of the rating click on 'View Details'

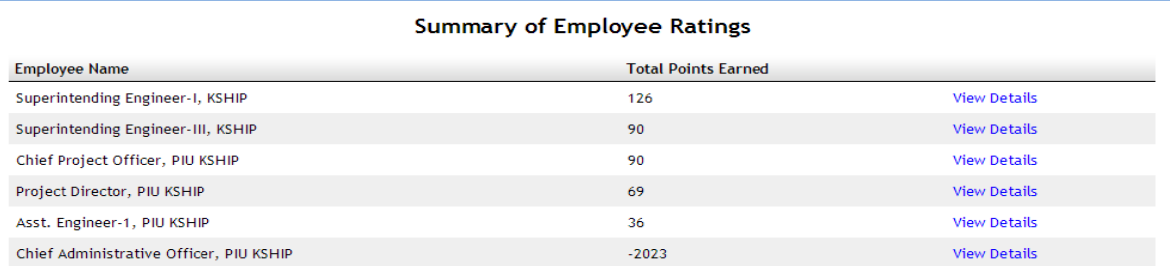

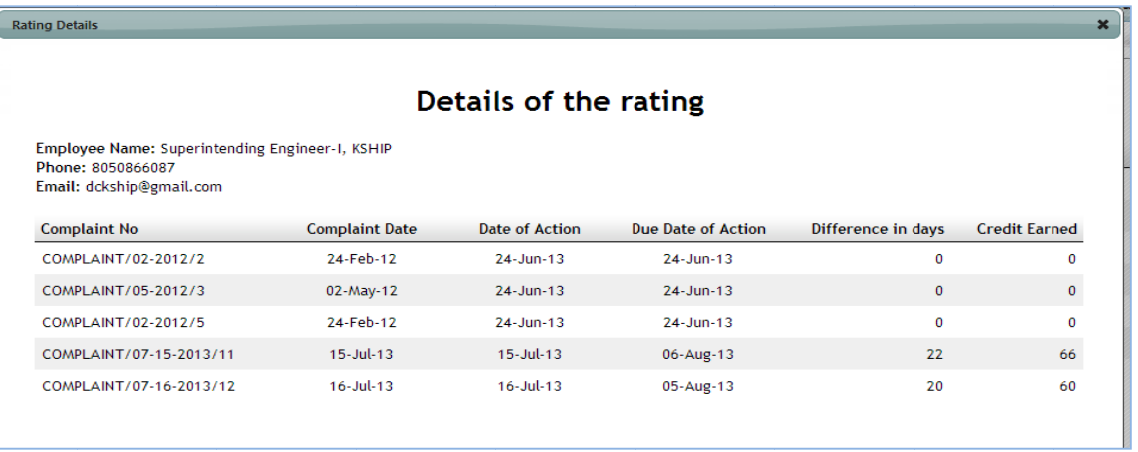